2022 22<sup>nd</sup> International Scientific Conference on llil **Electric Power Engineering (EPE)** VSB - Technical University of Ostrava **Faculty of Electrical Engineering and Computer Science** Department of Electrical Power Engineering

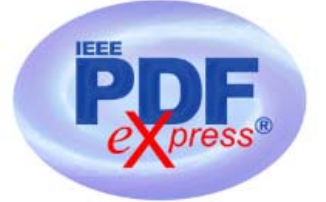

# **Instruction for submission of Final version of conference paper and submission of IEEE copyright and consent form**

**Important notice 1:** Deadline for Full paper submission (i.e. the **Initial** version of the paper, before the review process): March 22<sup>nd</sup> 2022.

**Important notice 2:** Your completed **Final** full paper in PDF format (using only IEEE PDF eXpress; after review process) must be uploaded to the conference website only from April 15<sup>th</sup> 2022 by  $\frac{\text{May } 15^{\text{th}} \cdot 2022}{\text{at the latest. (It is important to note that}}$ submitting a file to IEEE PDF eXpress is only for creation of a compliant PDF file, you must still submit your Final paper through conference online submission).

### **Basic information:**

- Conference EPE 2022 has been registered for use of IEEE PDF eXpress (https://ieee-pdf-express.org)
- IEEE PDF eXpress is a free service to IEEE conferences, allowing their authors to make IEEE Xplore-compatible PDFs (Conversion function) or to check PDFs that authors have made themselves for IEEE Xplore compatibility (PDF Check function).
- The conference proceedings is indexed in Interactive Electronic Library (IEL) as a part of IEEE Xplore.
- All conference papers submitted for indexing in IEEE Xplore have to follow given requirements and IEEE Xplore compatibility verified with application IEEE PDF eXpress.
- The paper has to be prepared according to the Template (http://www.epe-conference.eu/index2.php?section=authors&lang=en).

• The organizing committee of the conference / IEEE stipulates the right to discard the non-presented paper from distribution. The discarded papers will be archived in IEEE, but they will not be indexed, nor presented in IEEE Xplore.

**Important notice:** The Final paper must be also resubmitted (inserted into to the conference website) by those authors, whose papers passed the review process and are marked as "*Accept in its current form*".

**Without next steps your paper will not be included at IEEE Xplore**!

### **1. Instructions for elaboration of the Final paper**

(Instructions for Accepted Authors)

**Step 1:** The bottom of the first (first only!) page of your paper has to include "copyright notice" according to the following instructions (see the figure below):

• For papers in which all authors **are employed** by the US government, the copyright notice is:

**U.S. Government work not protected by U.S. copyright**

- For papers in which all authors **are employed** by a Crown government (UK, Canada, and Australia), the copyright notice is: **978-1-6654-1057-1/22/\$31.00 ©2022 Crown**
- For papers in which all authors **are employed** by the European Union, the copyright notice is: **978-1-6654-1057-1/22/\$31.00 ©2022 European Union**
- For all other papers the copyright notice is: **978-1-6654-1057-1/22/\$31.00 ©2022 IEEE**

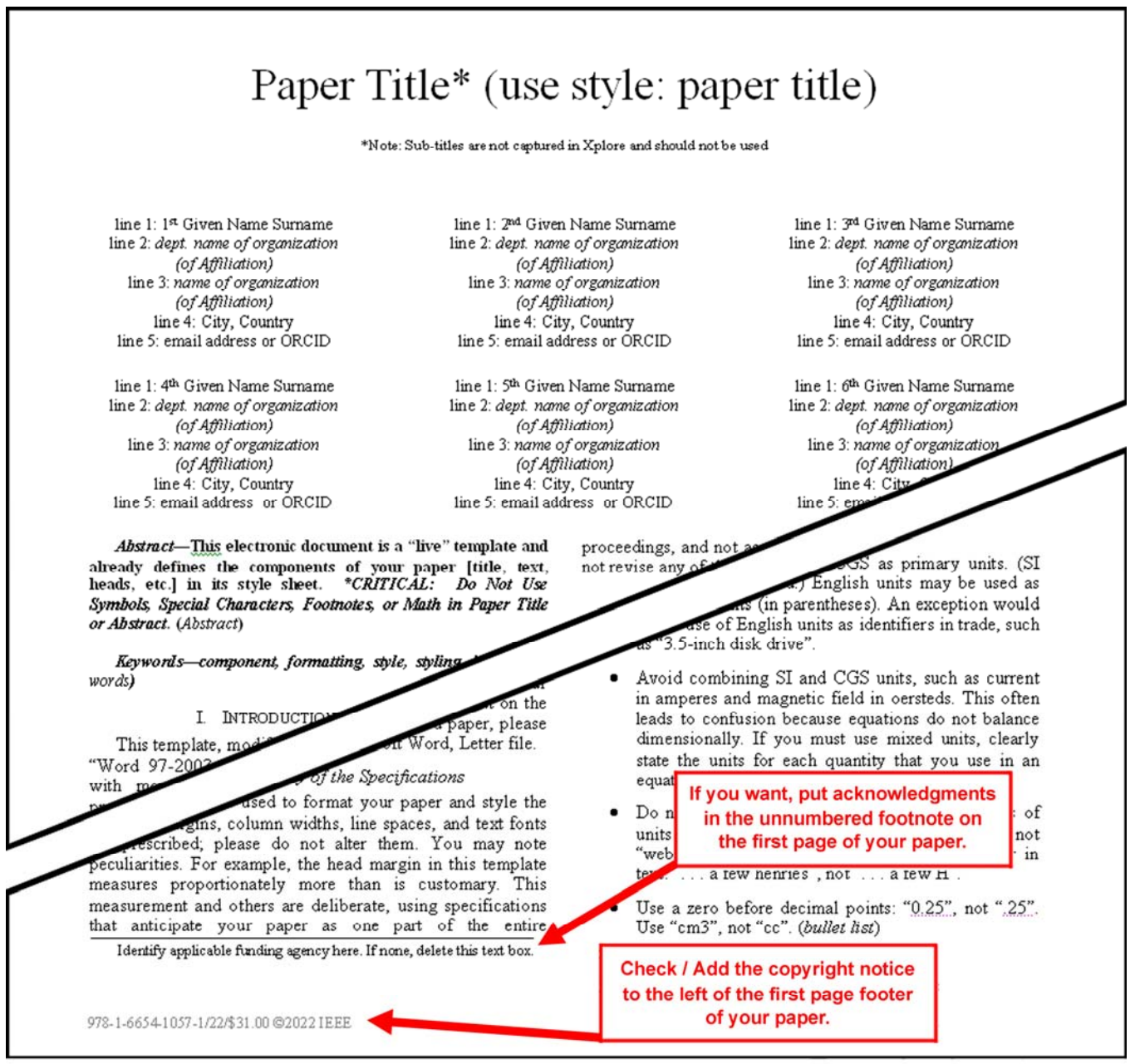

**Step 2:** Proofread your source document (paper) thoroughly to confirm that it will require no revision (It is highly recommended that you do this before going to IEEE PDF eXpress).

**Step 3:** Convert your paper from your source application format to Xplore-compatible PDF using IEEE PDF eXpress - see following procedure:

• Log in to the IEEE PDF eXpress site (**see the figures below**) https://ieee-pdf-express.org

First-time users should do the following:

1. Select the "**Create account**" link.

- 2. Enter the following:
	- **54603X** for the Conference ID
	- your email address
	- a password
- 3. Continue to enter information as prompted.

An Online confirmation will be displayed and an email confirmation will be sent verifying your account setup.

**Previous users** of IEEE PDF eXpress need to follow the above steps, but should enter the same password that was used for previous conferences. Verify that your contact information is valid.

**Returning users:** Enter "**54603X**" for the Conference ID, email address and password.

- 4. Click on the "+CREATE NEW TITLE" button for each conference paper.
- 5. Enter identifying text for the paper (Paper title).
- 6. Drag and drop or Browse file to upload, and Click on the "CONTINUE".
- 7. You will receive online and email confirmation of successful upload.
- 8. You will receive an email with your Checked PDF or IEEE PDF eXpress-converted PDF attached. If you submitted a PDF for Checking, the email will show if your file passed or failed.

#### **Do not change the filename generated by IEEE PDF eXpress system !**

9. Submit / upload your converted PDF paper to EPE 2022 website (Administration area – Paper submission) - **See Step 4 below**.

http://www.epe-conference.eu/index2.php?section=administration&lang=en

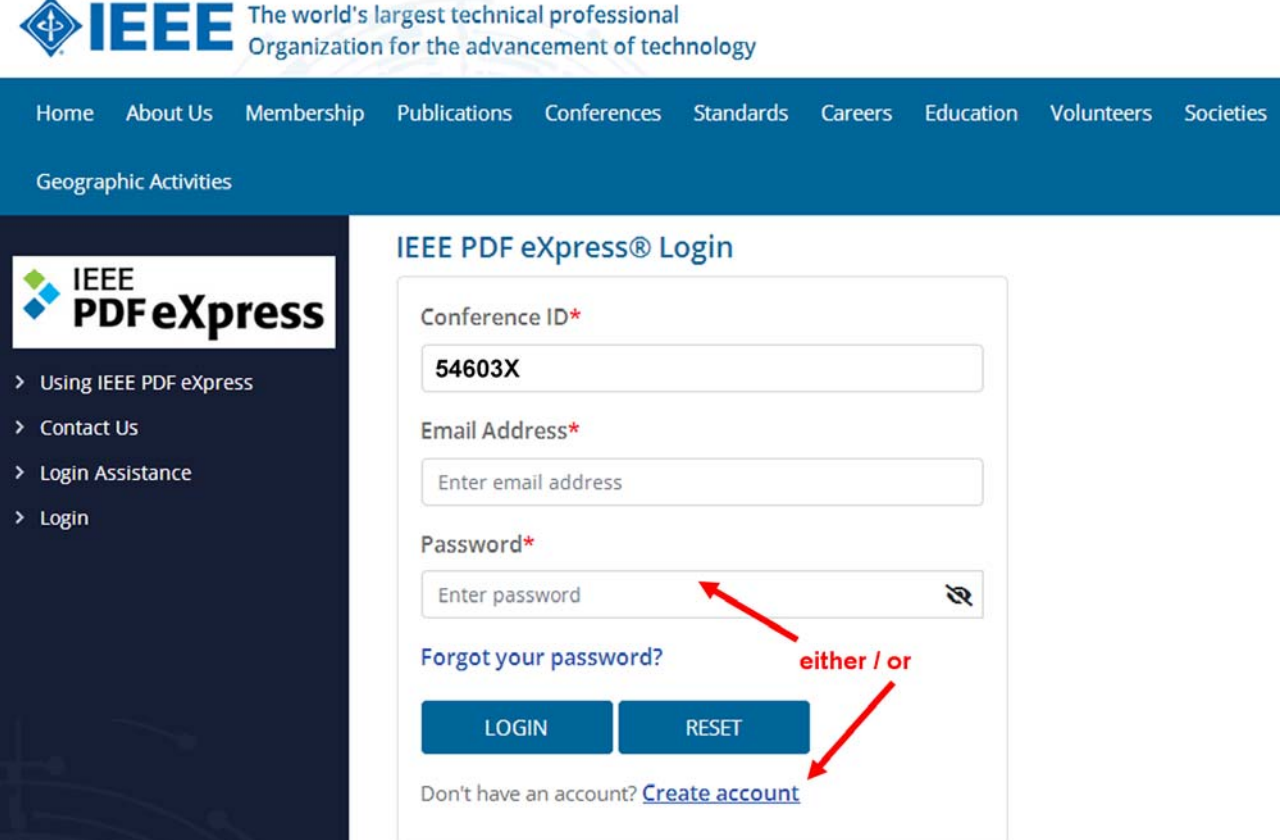

**EEE** The world's largest technical professional or CHE Organization for the advancement of technology

ü

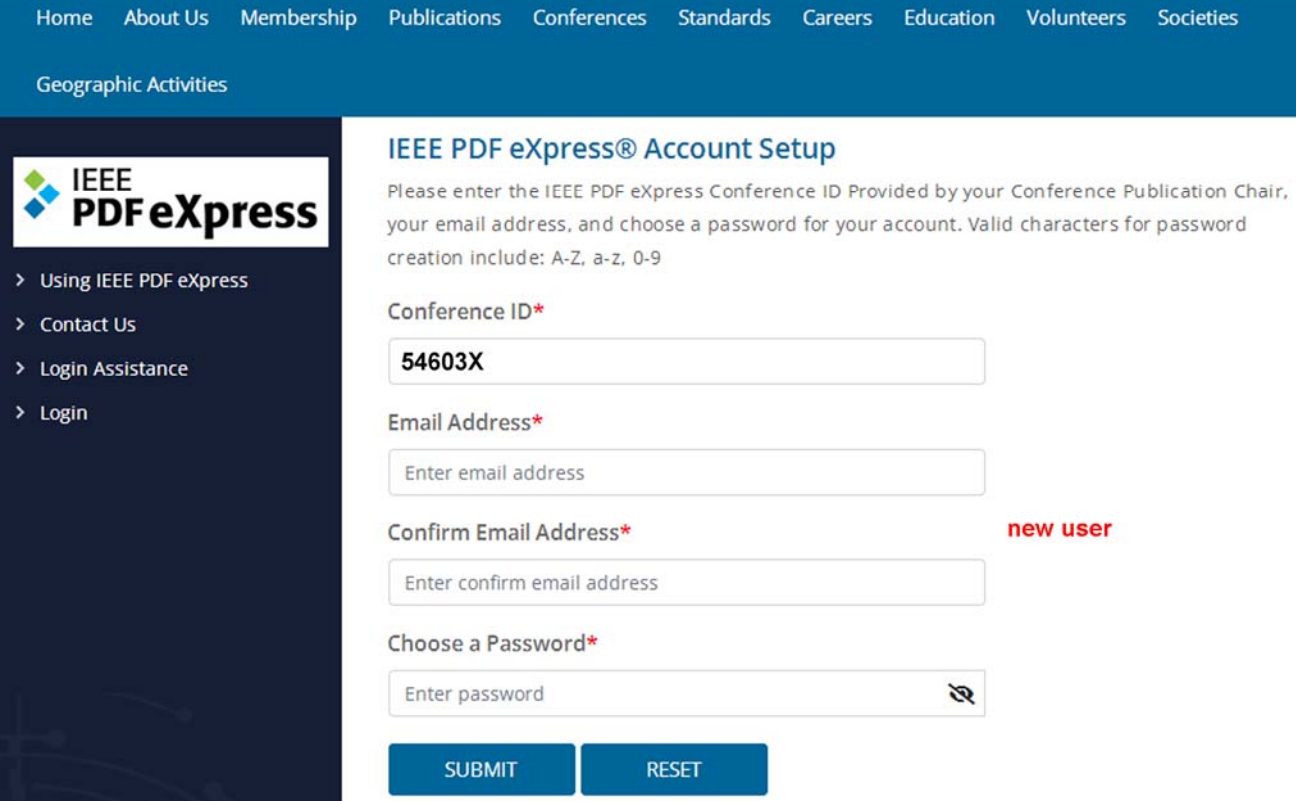

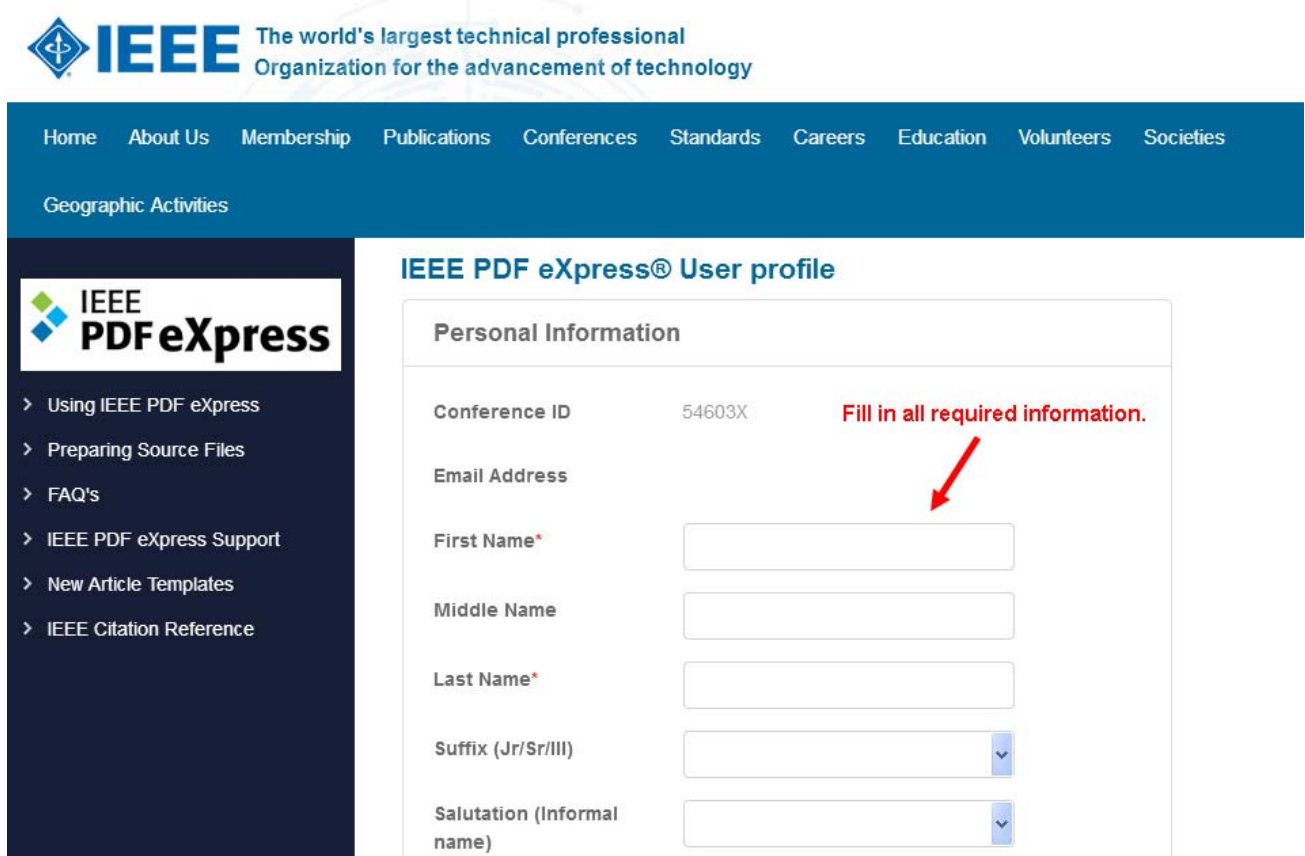

# **OFFER** The world's largest technical professional or of the advancement of technology

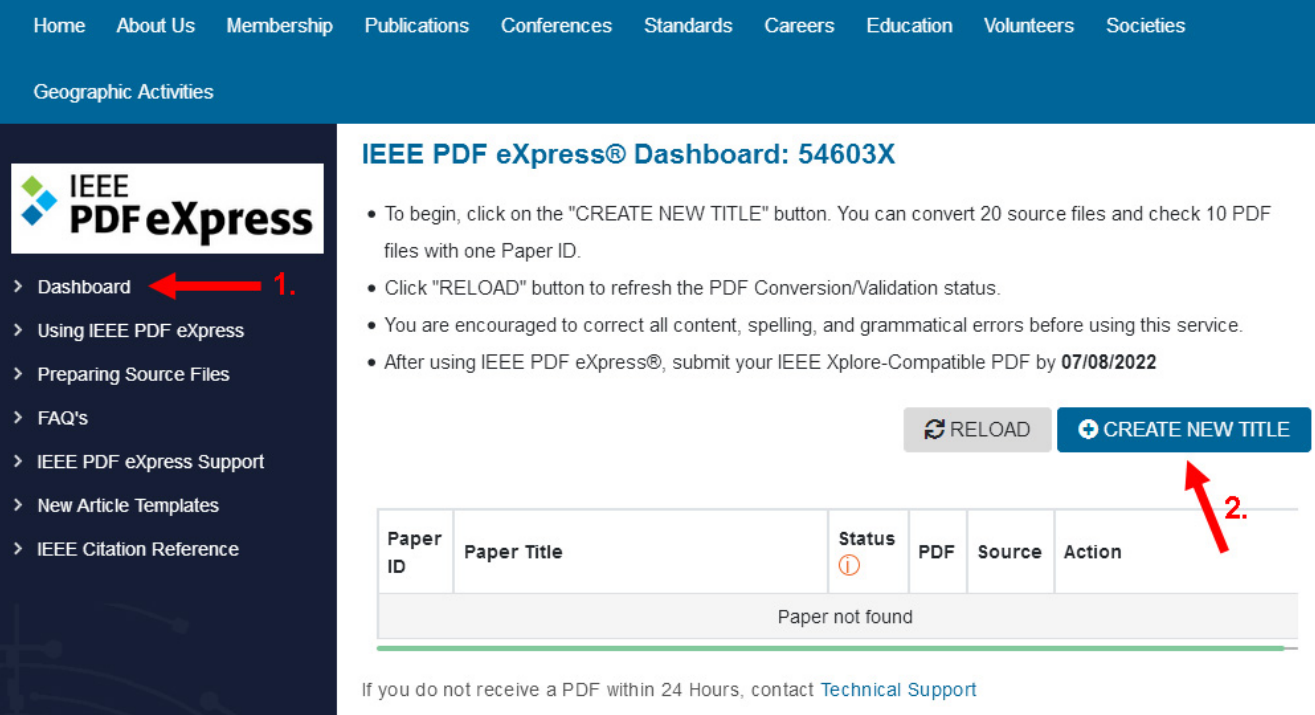

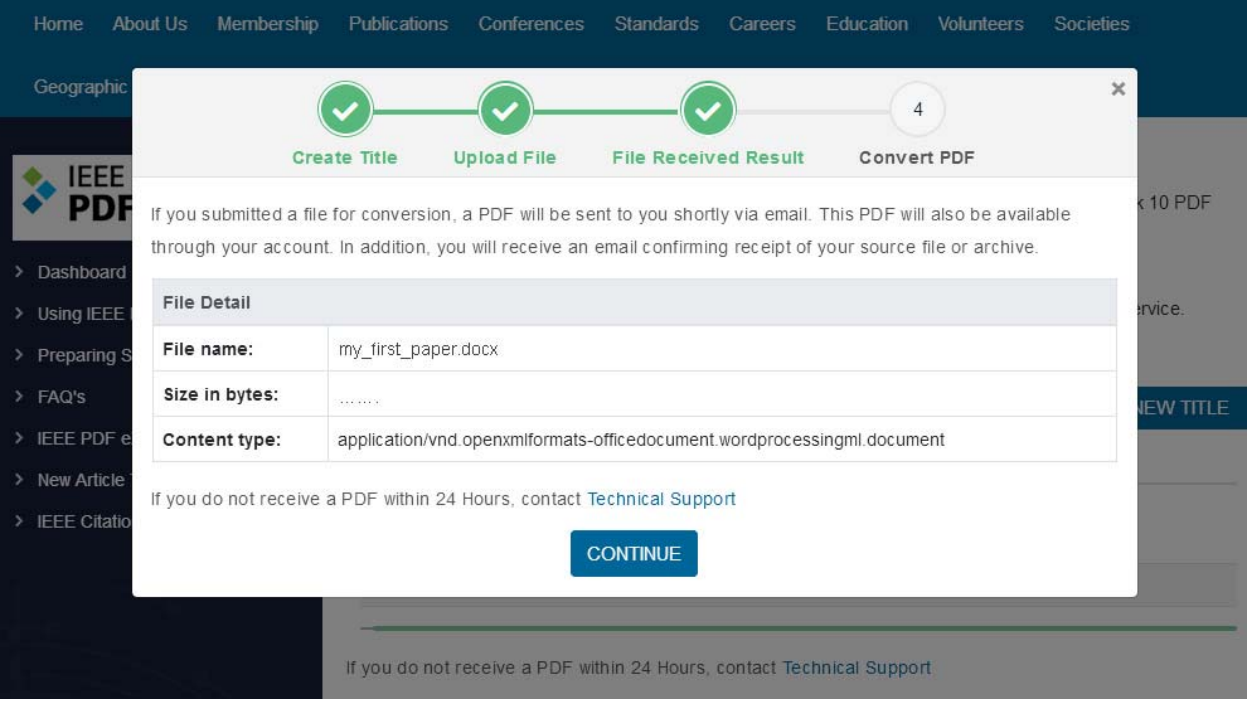

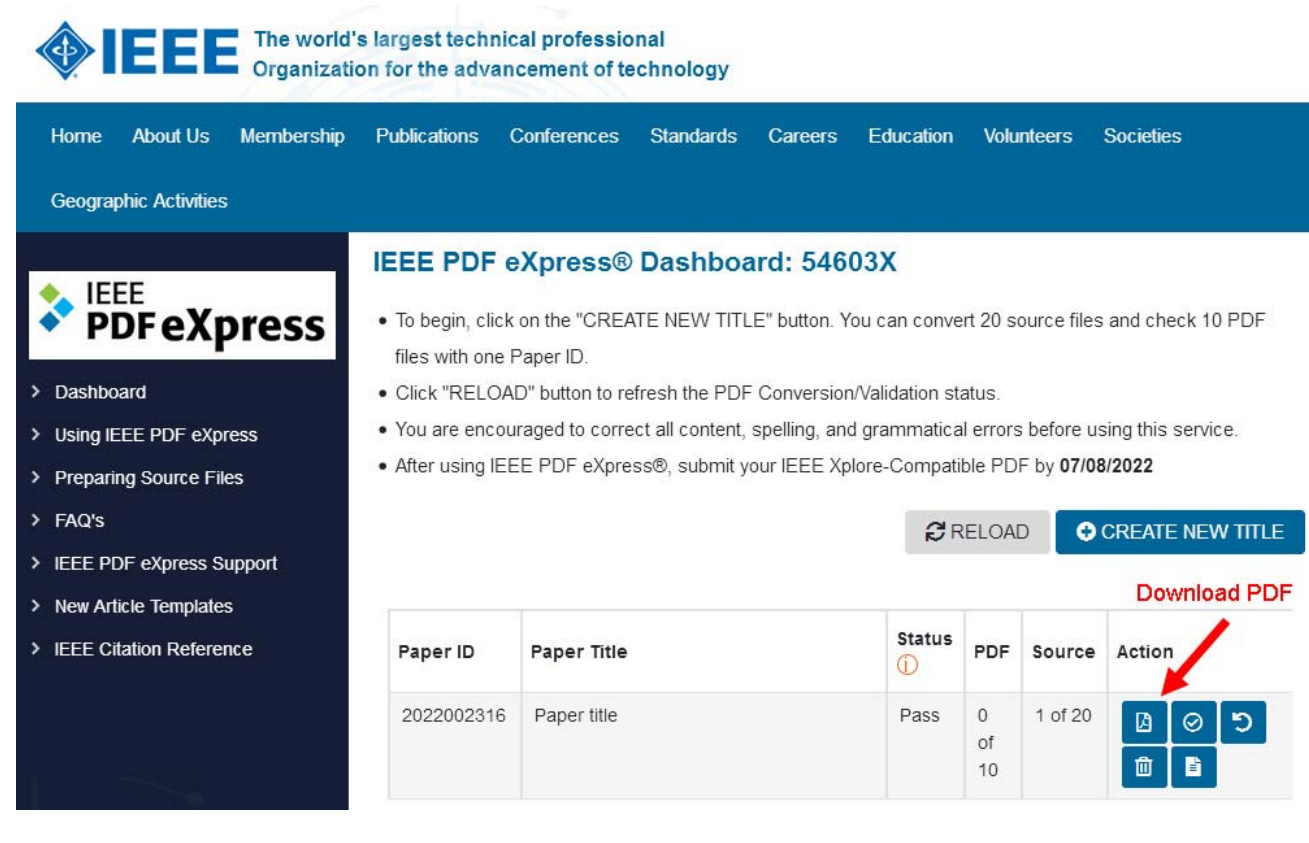

### **PDF eXpress Support**

## https://supportcenter.ieee.org/app/answers/list/p/12

If you do not find an answer in the Find Answers tab, go to the *Ask A Question* tab. Your question will be forwarded to IEEE PDF Support and answered within three business days.

**Step 4:** Submission of your converted PDF paper to EPE 2022 website:

- Your completed **Final** full paper in PDF format (using only IEEE PDF eXpress; after review process) must be uploaded to the EPE 2022 conference website only from **April 15<sup>th</sup> 2022 by May 15<sup>th</sup> 2022** at the latest. (It is important to note that submitting a file to IEEE PDF eXpress is only for creation of a compliant PDF file, you must still submit your Final paper through conference online submission).
- Log in to the EPE 2022 website (Administration area Paper submission) http://www.epe-conference.eu/index2.php?section=administration&lang=en
- Follow the six steps in the figure below. Creating an "IEEE copyright form" is described in the following (2.) chapter. (See the note "Paper status" at step 5 in the figure.)

### **2. Instructions for elaboration of the IEEE copyright and consent form**

- The organizers of EPE 2022 commit to respect the publishing policy of IEEE.
- IEEE publishing policy requires that prior to publication all authors must transfer to the IEEE in writing any copyright they hold for their individual papers.
- Your electronic copyright transfer form should be submitted (signed) together with submitting of each Final full conference paper.
- Electronic version of Copyright Form (eCF) can be submitted to IEEE with the paper only if you received the confirmation of signed eCF.
- **Click on the button "Create IEEE copyright" in the section "Paper submission"** (see the figure below: step 2) **and follow the instructions of the electronic IEEE Copyright Form (eCF).**
- Confirmation of signed eCF and copy of eCF will be delivered to your email address. You should save a copy of eCF and **submit it together with the final version of your paper** in the section "Paper submission" of the EPE 2022 conference interface (see the figures below).
- Repeat the process with all your papers.

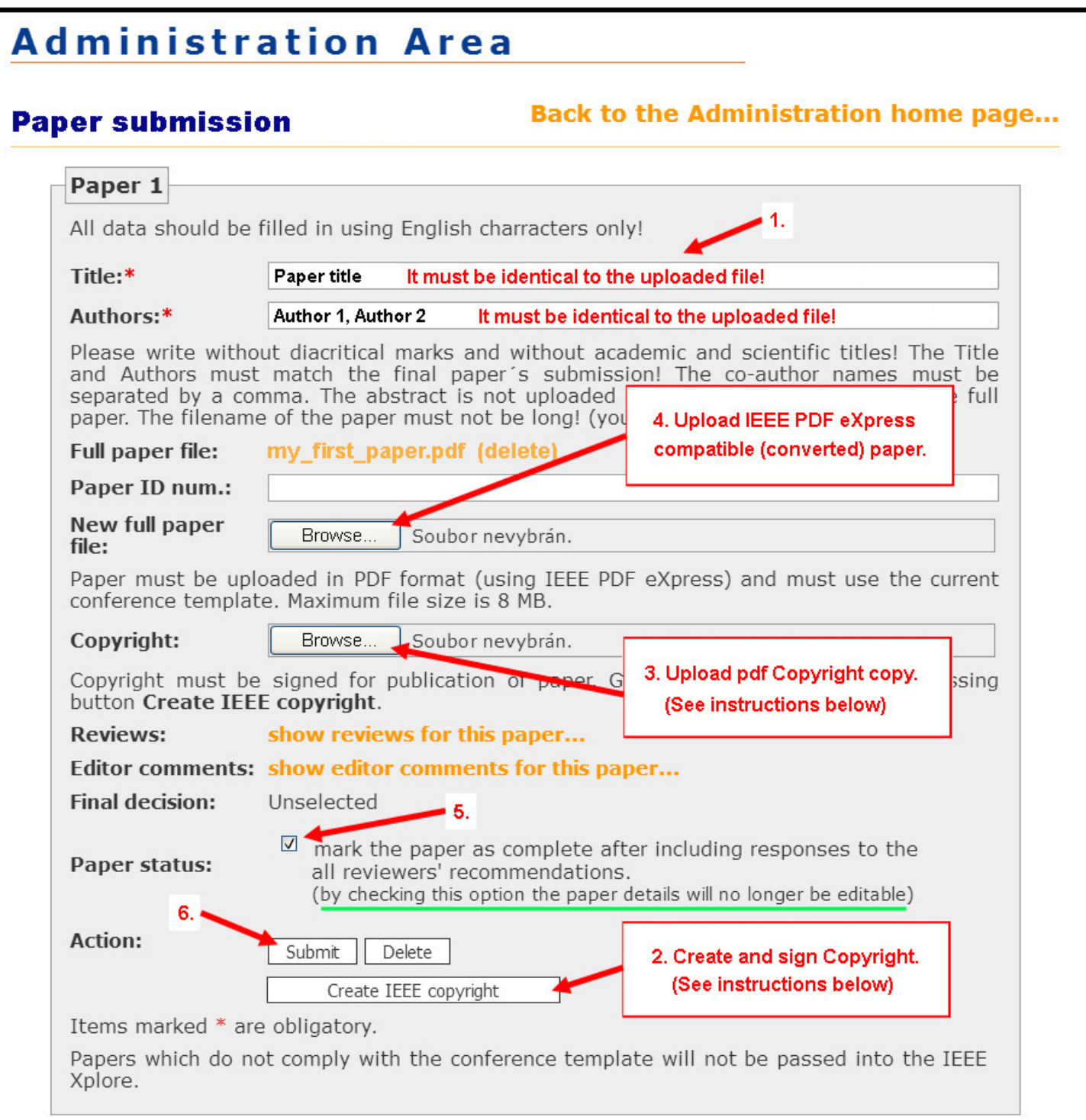

### **How do you "sign" the IEEE electronic copyright form (eCF)?**

- Simply by typing your name/surname at the proper location (see the figure below).

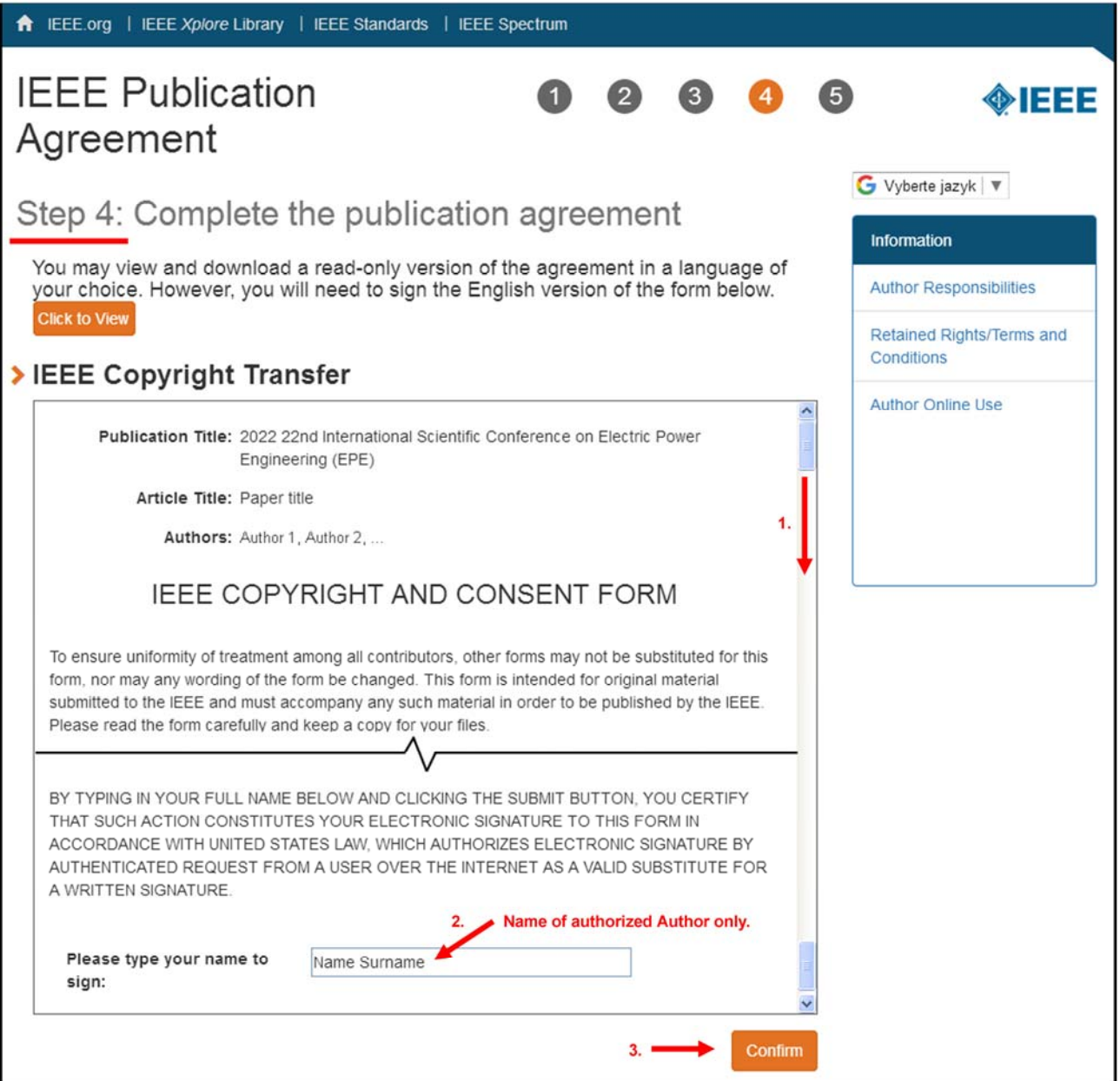

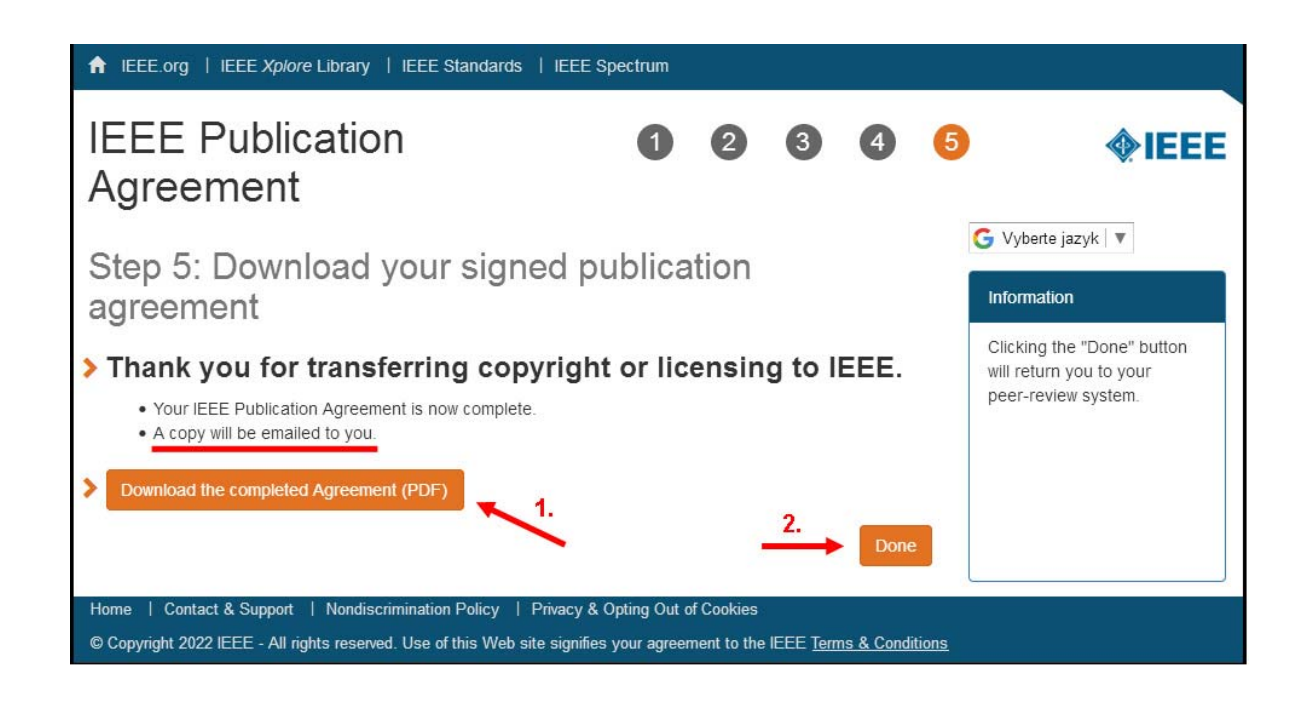